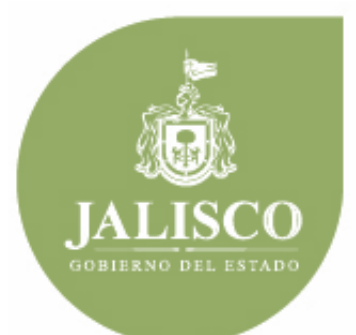

**PLANEACIÓN ADMINISTRACIÓN Y FINANZAS** 

# **Manual de usuario del Sistema de Programación y Presupuesto (SPP) Anteproyecto de Presupuesto de Egresos**

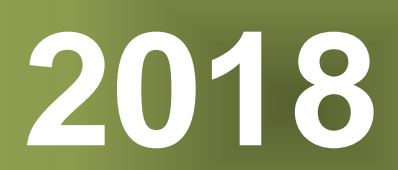

## **1. Introducción**

En este documento se describe de forma clara y concisa, la manera en que habrá de utilizarse el **Sistema de Programación y Presupuesto (SPP)** y su funcionamiento.

El presente manual está dirigido a todos los funcionarios que intervienen en el proceso de planeación, programación y presupuesto, con el propósito de auxiliar en el manejo del sistema en cuanto a su correcta operación.

# **2. Objetivo**

El objetivo primordial de este manual es ayudar y guiar al usuario en la utilización del **Sistema de Programación y Presupuesto (SPP),** así como conocer el alcance de toda la información por medio de una explicación detallada e ilustrada de cada una de las pantallas que lo conforman.

El **SPP** fue creado con el propósito de brindar facilidades al personal encargado del proceso presupuestal, para realizar consultas y generar reportes. Es de vital importancia consultar este manual antes y/o durante la operación del sistema, ya que lo guiará a cada paso en la correcta operación del mismo; con el fin de facilitar la comprensión del manual (se incluyen gráficos explicativos).

# **3. Generalidades**

El presente documento describe los procedimientos que conforman el **Sistema de Programación y Presupuesto (SPP)**.

En él se describe cada módulo del sistema, así como la forma correcta de operarlo.

# **4. Manejo del Sistema de Información**

#### *4.1 Opciones de Acceso*

El sistema está diseñado para funcionar en ambiente web bajo cualquier navegador, sin embargo se recomienda para su mejor funcionamiento utilizar Mozilla Firefox o Chrome para navegar y un lector de documentos PDF para la emisión de reportes y la consulta de documentos básicos y normativos.

La dirección donde se puede acceder al sistema es la siguiente:

# 201.131.6.57/2spp\_validacion

### *4.2 Comienzo de la ejecución*

A continuación en el navegador aparecerá la pantalla de inicio del sistema donde se deberá digitar el nombre del usuario, contraseña y el año del ejercicio con el cual se desea trabajar; en seguida tendrá que pulsar sobre el botón de ingresar como se muestra en la figura siguiente:

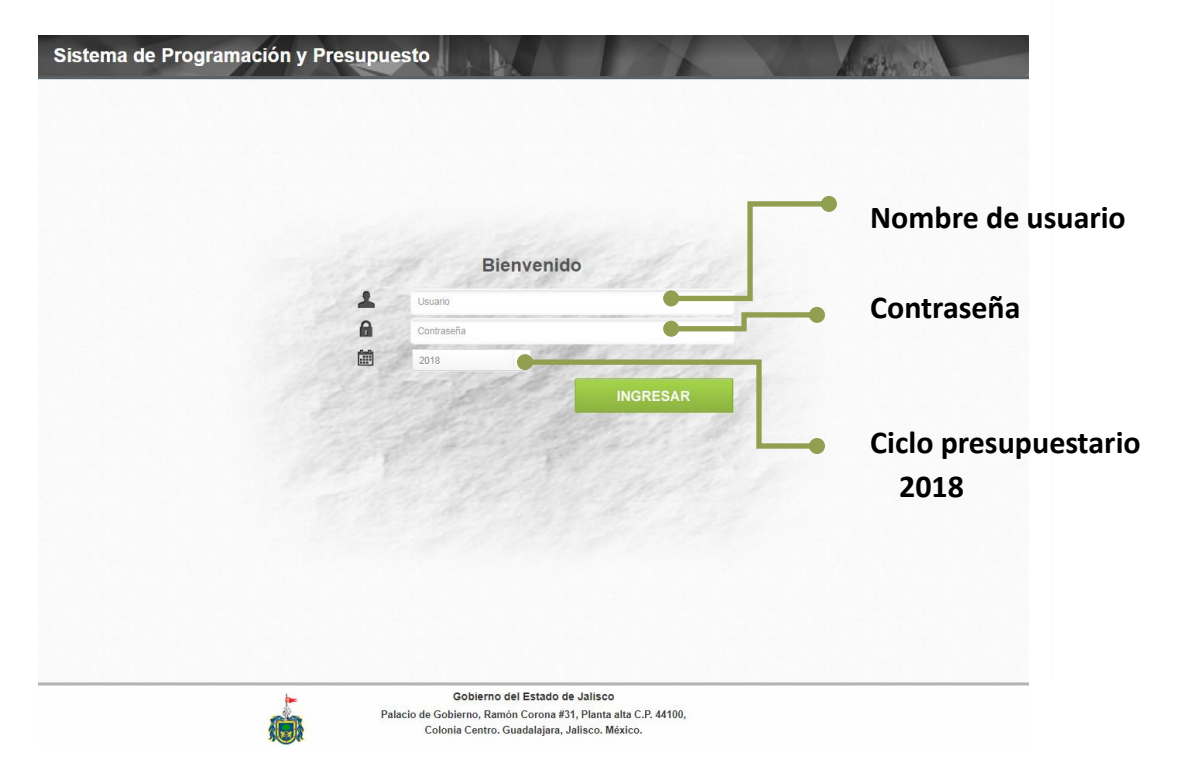

La figura que se muestra a continuación es la pantalla principal del sistema en la cual destacarán los elementos que la integran.

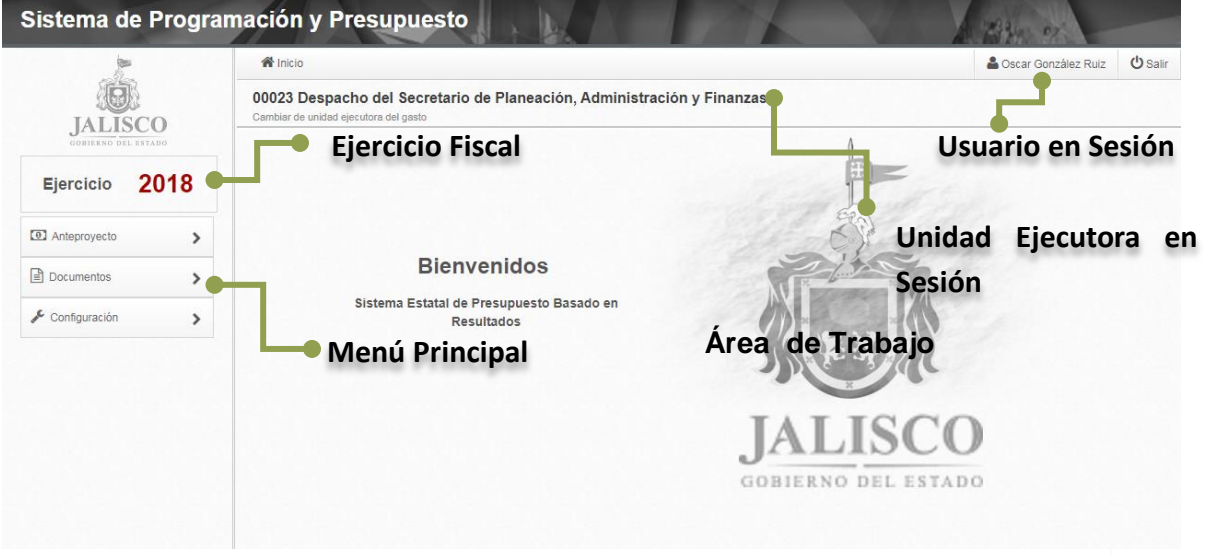

#### **Botones de control.**

A continuación se describen los principales botones de control que habrán de utilizarse en las pantallas de captura y los mensajes emitidos por el sistema:

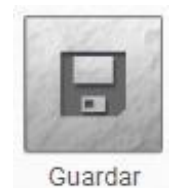

Guardará un registro nuevo o las modificaciones en un registro existente.

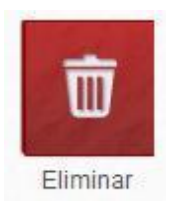

Eliminará el registro en el que se encuentre posicionado.

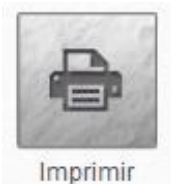

Generará la impresión de la información seleccionada.

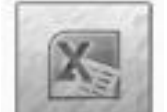

Habilitado sólo en el módulo de ajustar techos.

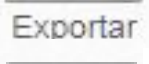

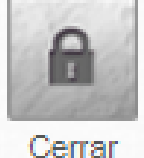

Permite cerrar cada módulo para seguir avanzando en la captura de información en el sistema.

#### **Mensajes de advertencia.**

A continuación se describen los principales mensajes de advertencia emitidos por el sistema, que habrán de identificarse por el color:

Un mensaje emitido en tono verde significa que la operación se llevó a cabo con éxito.

Adecuación guardada con éxito

Un mensaje emitido en tono amarillo significa que se deberá poner especial atención.

Por favor Inicie Sesión!

Un mensaje emitido en tono rojo significa que ha ocurrido algún error. Se recomienda cerrar el navegador en el que se esté trabajando y/o reiniciar el equipo.

Ocurrió un error.

### *4.3 Menú principal*

Los módulos que integran el menú principal del sistema son: Anteproyecto, Documentos y Configuración, se encuentra en la parte izquierda de la pantalla así el ejercicio en el cuál se está trabajando.

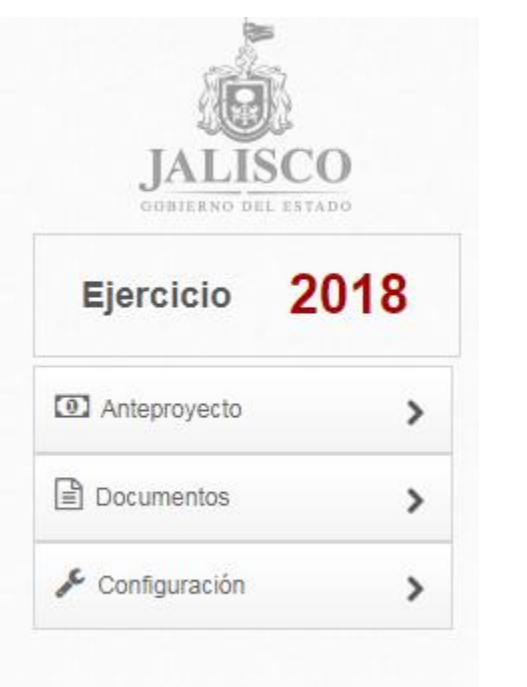

# **5. Descripción de las opciones del menú**

#### *5.1 Anteproyecto*

*.*

En esta opción se elaborará el anteproyecto de presupuesto, para ello el módulo cuenta con las siguientes opciones: *Definir Ingresos*, *Ajustar techos presupuestarios, I. MIR y II. Definir montos.*

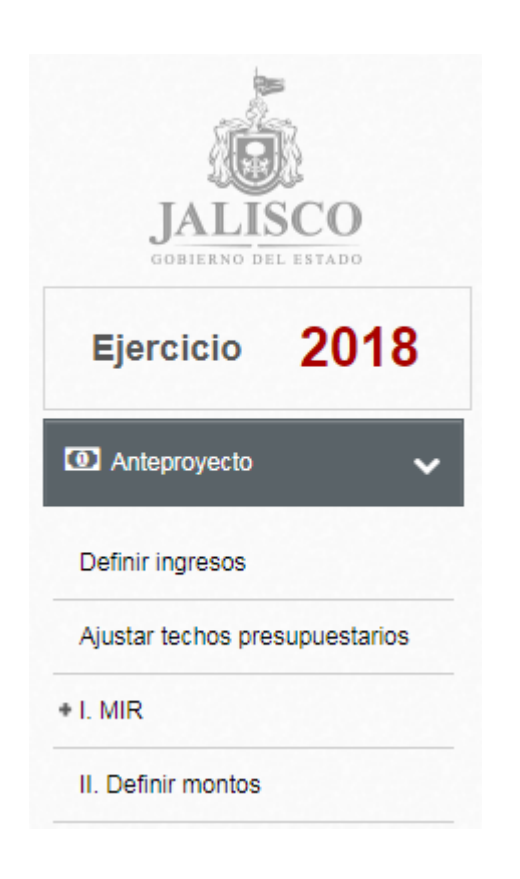

#### **Ajustar Techos Presupuestarios.**

En esta opción los directores administrativos harán los ajustes necesarios con base en los techos presupuestarios comunicados, para ello del lado derecho de la pantalla aparecerá un link que servirá para descargar el techo presupuestario comunicado.

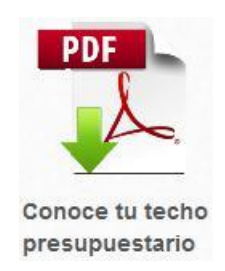

Al pulsar sobre el link "Conoce tu techo presupuestario", el sistema desplegara en formato PDF el comunicado del techo.

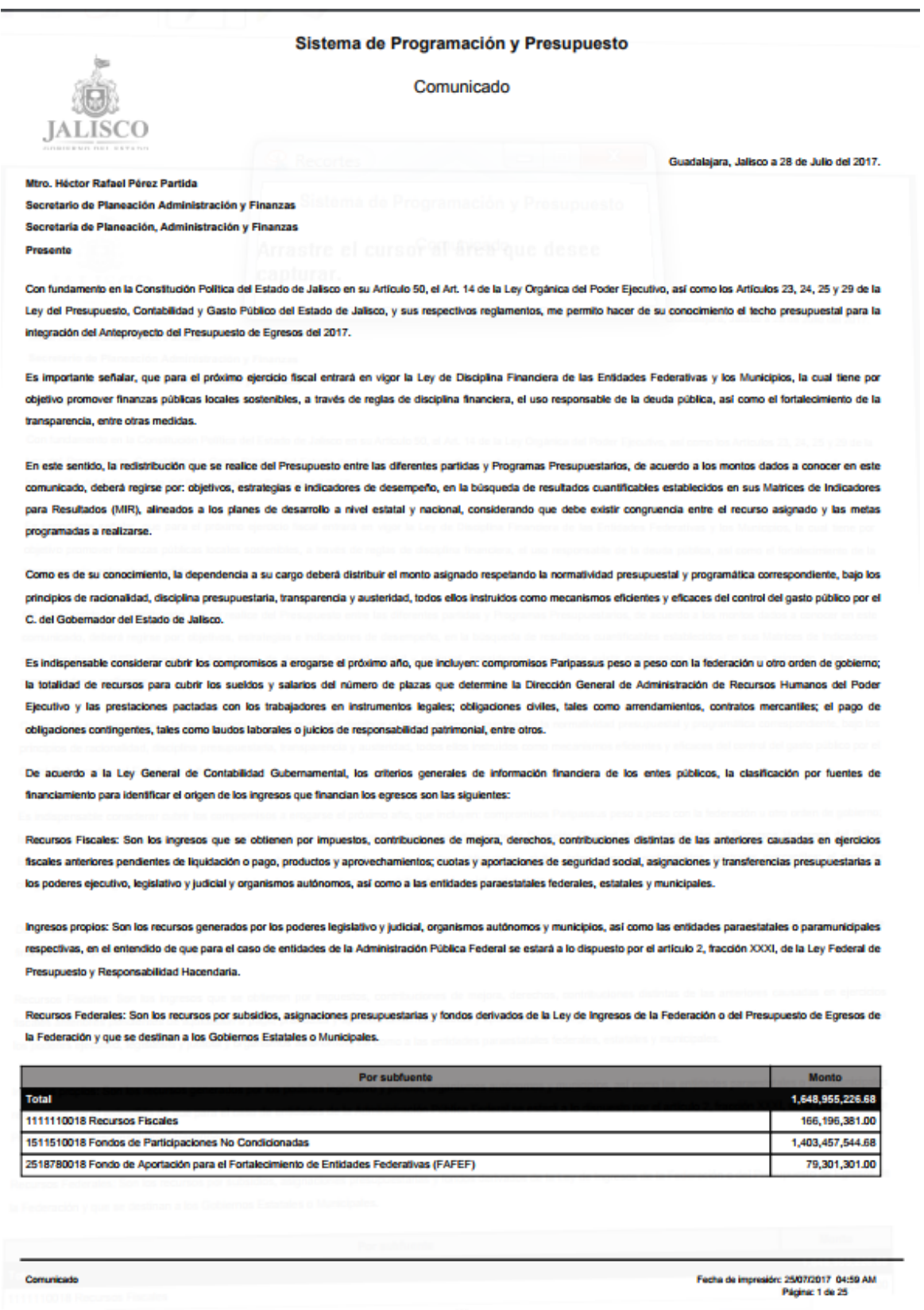

#### Sistema de Programación y Presupuesto

Comunicado

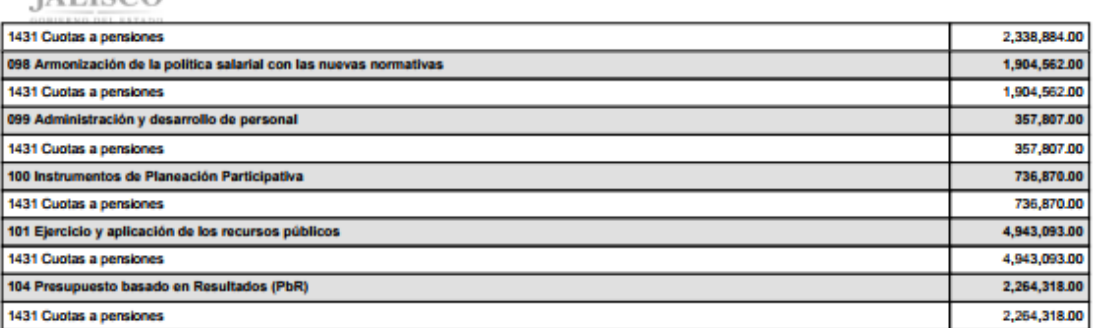

Sin más por el momento, quedo a sus órdenes en espera de contar con su valiosa participación en el desarrollo de este proceso.

Atentamente

Mtro. Héctor Rafael Pérez Partida

Secretario de Planeación, Administración y Finanzas

Enterado

**TAT** 

Mtro. Héctor Rafael Pérez Partida

Secretario de Planeación Administración y Finanzas

Secretaria de Planeación, Administración y Finanzas

Comunicado

Fecha de impresión: 25/07/2017 04:59 AM Página: 25 de 25

Para continuar con el proceso, es necesario remita de manera impresa y electrónica este documento firmado, por el titular de la entidad pública, a la Secretaria de Planeación Administración y Finanzas.

Al concluir este paso podrás modificar en Sistema.

Por otra parte, teniendo en sesión la unidad ejecutora del gasto que corresponda, seleccione la Sub-fuente de Financiamiento, el Programa Presupuestario, Componente, la Partida Específica, digite el monto ajustado y guarde el registro.

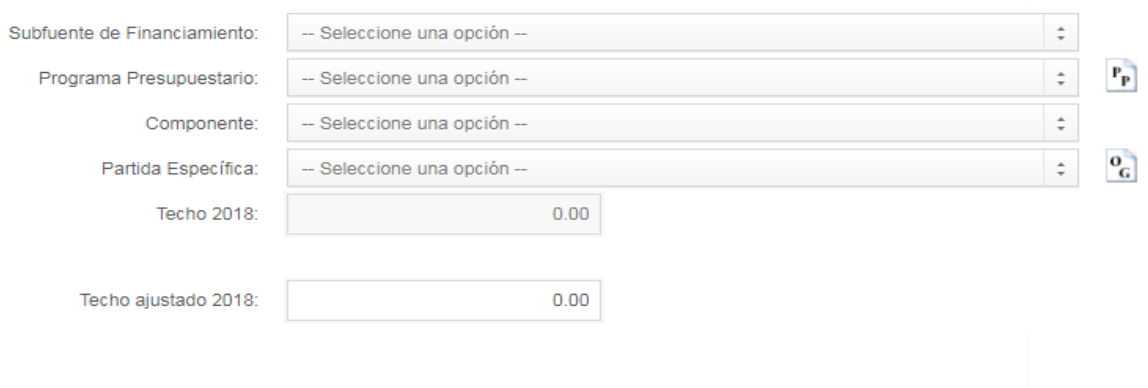

El botón de Eliminar te permitirá dejar una partida en "cero" pesos y el botón de Guardar reconocerá ajustes mayores a "cero" pesos.

Durante la captura de la información tendrá dos íconos del lado derecho que servirán como apoyo, el primero de ellos al pulsarlo mostrará un comparativo entre el techo presupuestario y los ajustes hechos hasta el momento por programa presupuestario.

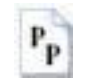

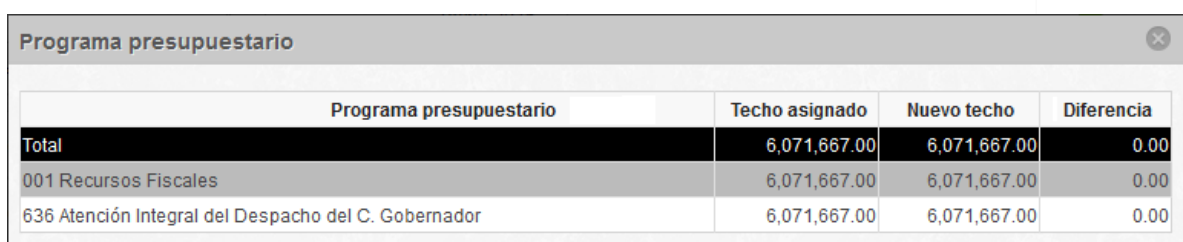

El segundo de ellos al pulsarlo mostrará un comparativo entre el techo presupuestario y los ajustes hechos hasta el momento por partida específica.

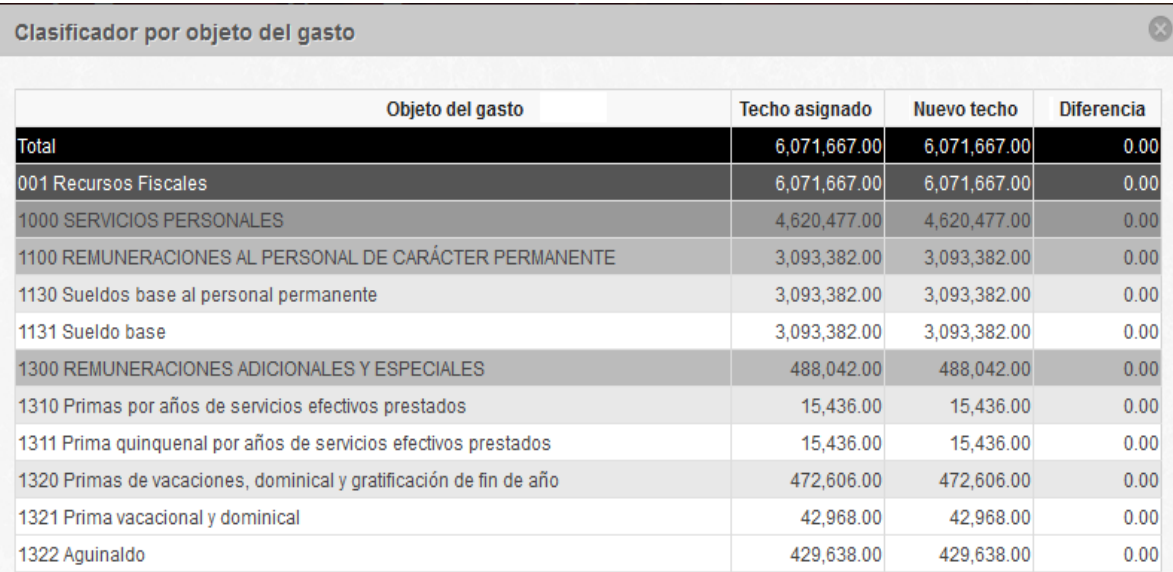

En la parte inferior de la pantalla se mostraran dos ventanas desplegables que servirán de apoyo y consulta para la mejor distribución de los recursos; en la primera ventana se hará una proyección a 5 años por componente.

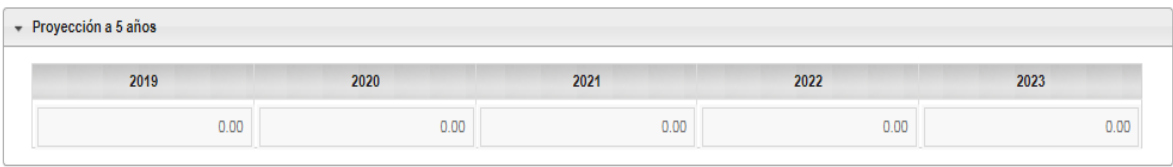

En la segunda ventana es un comparativo entre el techo asignado y los ajustes hechos hasta el momento, uno por unidad presupuestal y otro por sub-fuente de financiamiento.

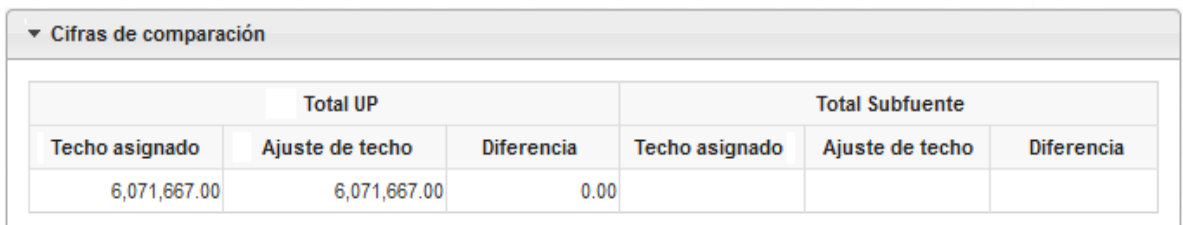

Para el mejor manejo de la información se presenta en la parte inferior algunos tipos de reportes (sin relleno en color ocre).

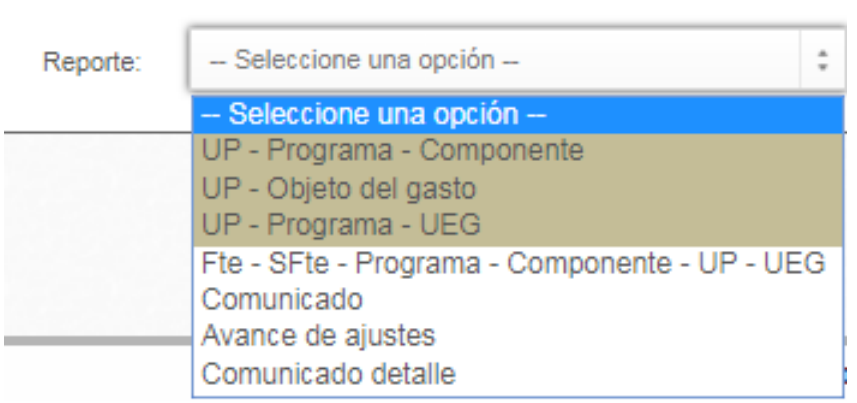

Puede seleccionar e imprimir el tipo de reporte de su preferencia seleccionándolo de la lista despegable pulsando el botón de imprimir.

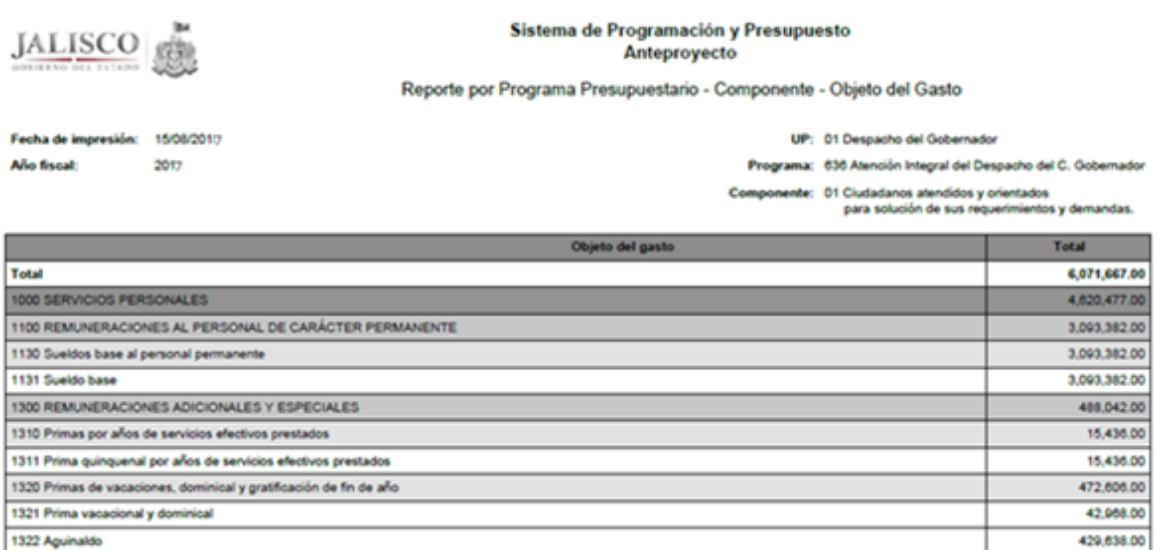

En el reporte "Comunicado detalle" puedes descargar en un archivo de Excel los ajustes que se lleven al momento a nivel de Sub fuente / Unidad Ejecutora del Gasto / Programa Presupuestario / Componente / Partida Específica.

Al finalizar la captura del módulo de Ajustar Techos Presupuestarios, presione el botón de cerrar para avanzar en el registro de información de los demás módulos.

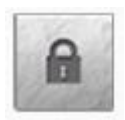

#### **I MIR**

En esta sección se trabajará la matriz de indicadores para resultados. Este módulo cuenta con las siguientes opciones: *Registro de conjuntos, Registro de variables, Registro de indicadores y Creación de la MIR*.

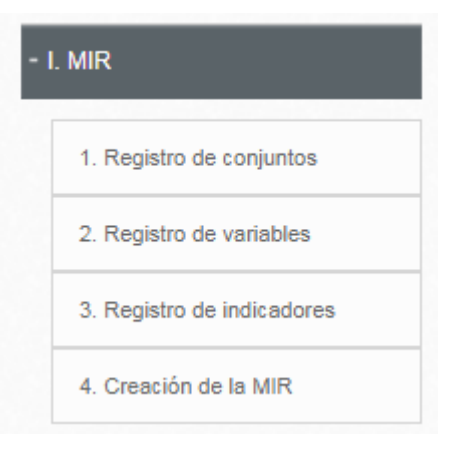

#### **Registro de Conjuntos**

Se registran las variables que formen grupos para la construcción de indicadores de los programas asignados para la Unidad Ejecutora en sesión.

Para crean un conjunto, registre el nombre del conjunto, evite usar comillas al realizar el registro; este procedimiento te servirá para ubicar fácilmente tus variables.

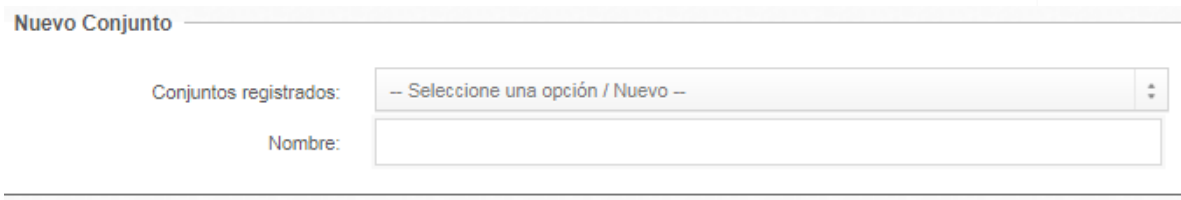

Después de la captura del nombre del conjunto, lo siguiente es guardar el cambio presione el botón guardar.

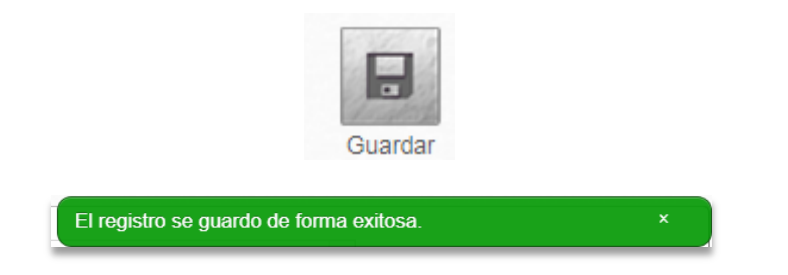

Al final de guardar el nombre del conjunto el nombre quedará registrado en el menú de conjuntos registrados.

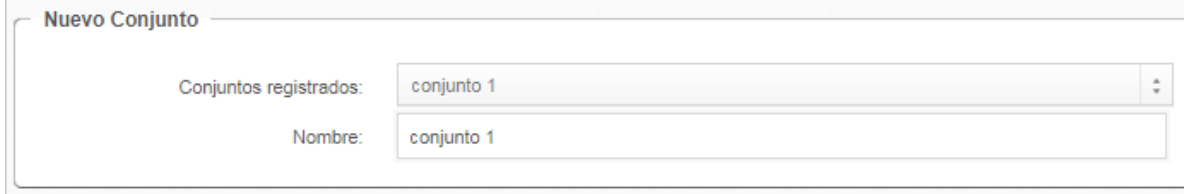

### **Registro de variables**

En esta sección se registrarán las variables del programado que habrán de utilizarse para la construcción de los indicadores de cada programa que corresponda a la Unidad Ejecutora en sesión.

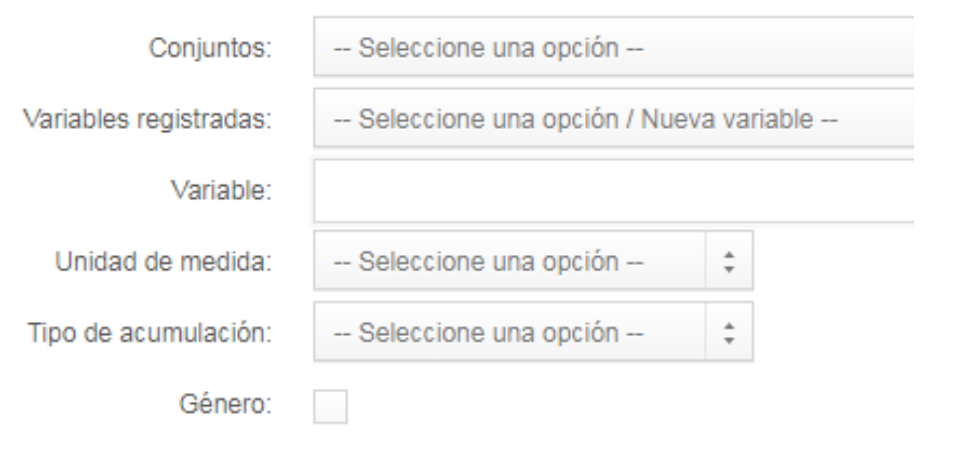

Sí capturó con anterioridad en Registro de Conjuntos grupos de variables, es necesario que seleccione de la opción Conjuntos las variables registradas, si es que así lo requiere, o puede seleccionar la creación de una nueva variable.

Sí desea agregar una variable nueva es necesario que registre el nombre de la variable, la Unidad de Medida de la variable registrada, el tipo de acumulación relacionada a la variable (suma, promedio, mínimos, máximos y valor presente). En caso de que la variable sea desagregada por hombre/mujer, seleccione el cuadro de Género.

#### **Registro de indicadores**

En esta sección se registrarán los indicadores que habrán de utilizarse por programa presupuestario seleccionado previamente.

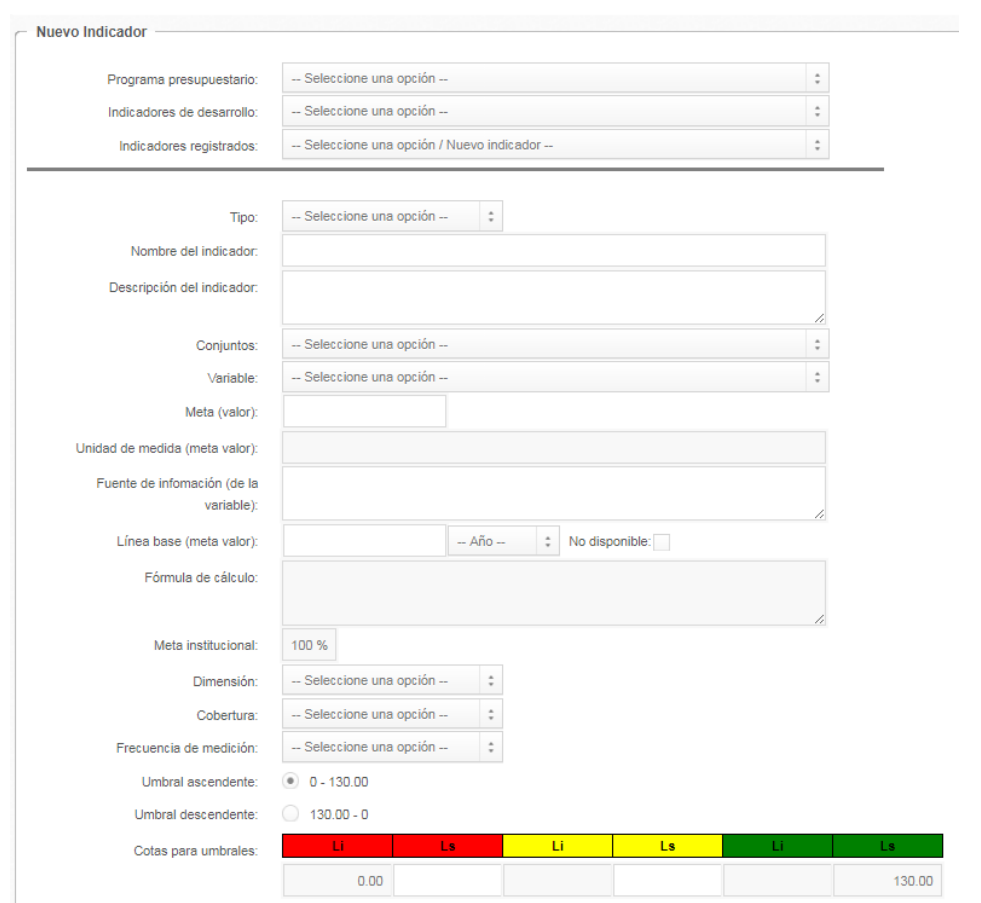

Comience por seleccionar el programa presupuestario al cual se le capturarán los indicadores, en los niveles de fin y propósito se recomienda elegir de la lista de indicadores de desarrollo el indicador del programa que se vincula al Plan Estatal de Desarrollo.

Sí desea modificar un indicador existente, seleccione la opción de indicadores registrados para su modificación y realice las modificaciones necesarias, o bien sí desea registrar un nuevo indicador seleccione la opción nuevo.

En caso de capturar un nuevo indicador capture lo siguiente: elija tipo de indicador estratégico o de gestión, estratégico para los niveles fin, propósito, componente; de gestión a nivel de Componente y Actividad; registre el nombre del indicador, capture la descripción del Indicador; en caso de existir conjuntos de variables, seleccione el conjunto y elija la Variable del Programado previamente cargada en registro de variables; sí la variable no pertenece a ningún conjunto sólo elija la variable para el indicador que se está registrando.

Capture la Meta valor de la variable registrada; no es necesario que seleccione la unidad de medida de la variable debido a que está información fue precargada del apartado registro de variables; capture la fuente de información de la variable.

Registre la Línea base y el año base año de la meta valor, si no cuenta con la información marque la casilla de no disponible.

No es necesario que capture la fórmula de cálculo y la Meta Institucional esta información esta precargada por el sistema.

Seleccione una de las opciones de Dimensión del indicador, la cual es la perspectiva con la que es valorado: eficacia, eficiencia, economía y calidad.

Elija la Cobertura del indicador que considere su impacto a nivel Estatal, Regional o Municipal; seleccione la frecuencia de medición dependiendo del tipo de indicador que se esté registrando estratégico o de gestión.

Por último marque el tipo de umbral del indicador; eligiendo la opción ascendente o descendente sea el caso.

Al terminar la captura de indicadores presione el botón de guardar.

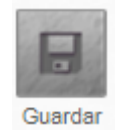

En la parte superior derecha de la pantalla se encuentra el ícono que permite hacer la impresión de los indicadores registrados.

Seleccione el botón de imprimir para visualizar la ficha técnica del indicador registrado.

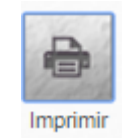

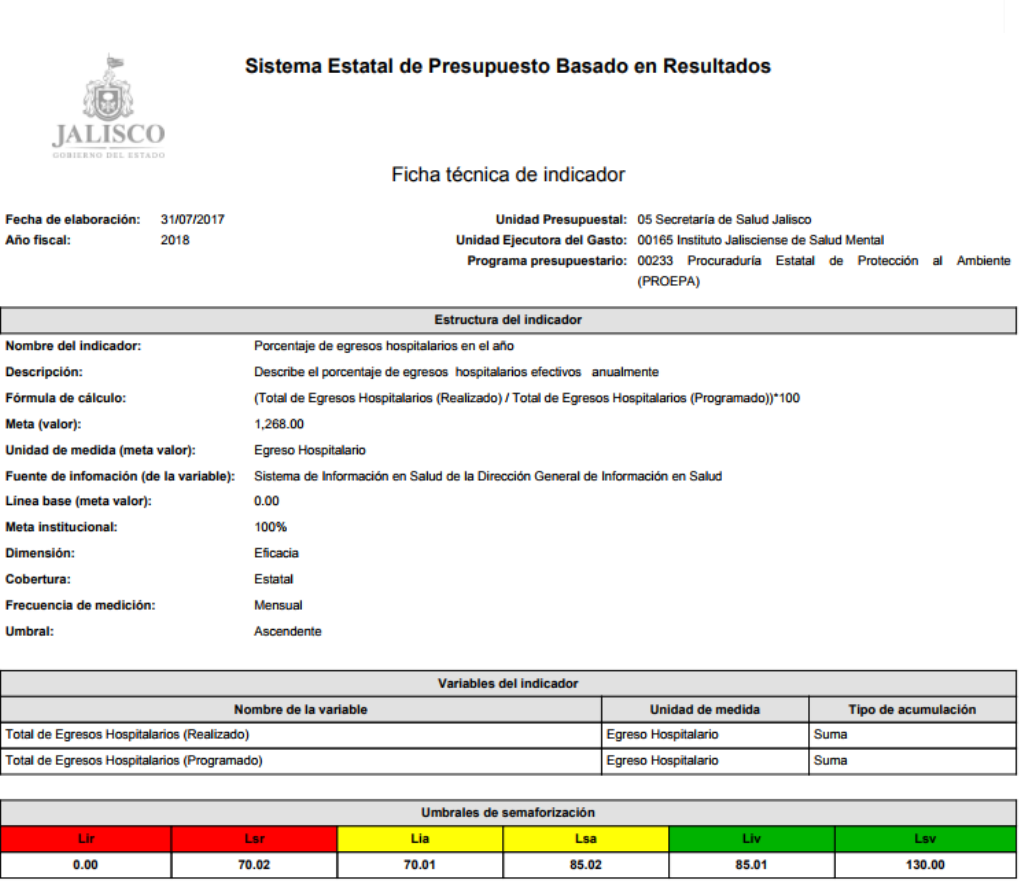

#### **Creación de la MIR**

Para crear la MIR es necesario que seleccione el programa presupuestario, elija el nivel a registrar en la MIR (fin, propósito, componente o actividad) capture de manera secuencial debido a que el sistema para poder avanzar en los registros valida la manera en que se realizaron las capturas.

La MIR se deberá capturar:

- Primero a nivel Fin en el que exista al menos un registro completo
- En segundo lugar a nivel Propósito, el Sistema no permite capturar este nivel sin antes haber capturado el nivel Fin.
- La captura a nivel Componente sólo se podrá realizar sí antes se capturó el Propósito.
- A nivel Actividad se registrará hasta que se capture el componente correspondiente.

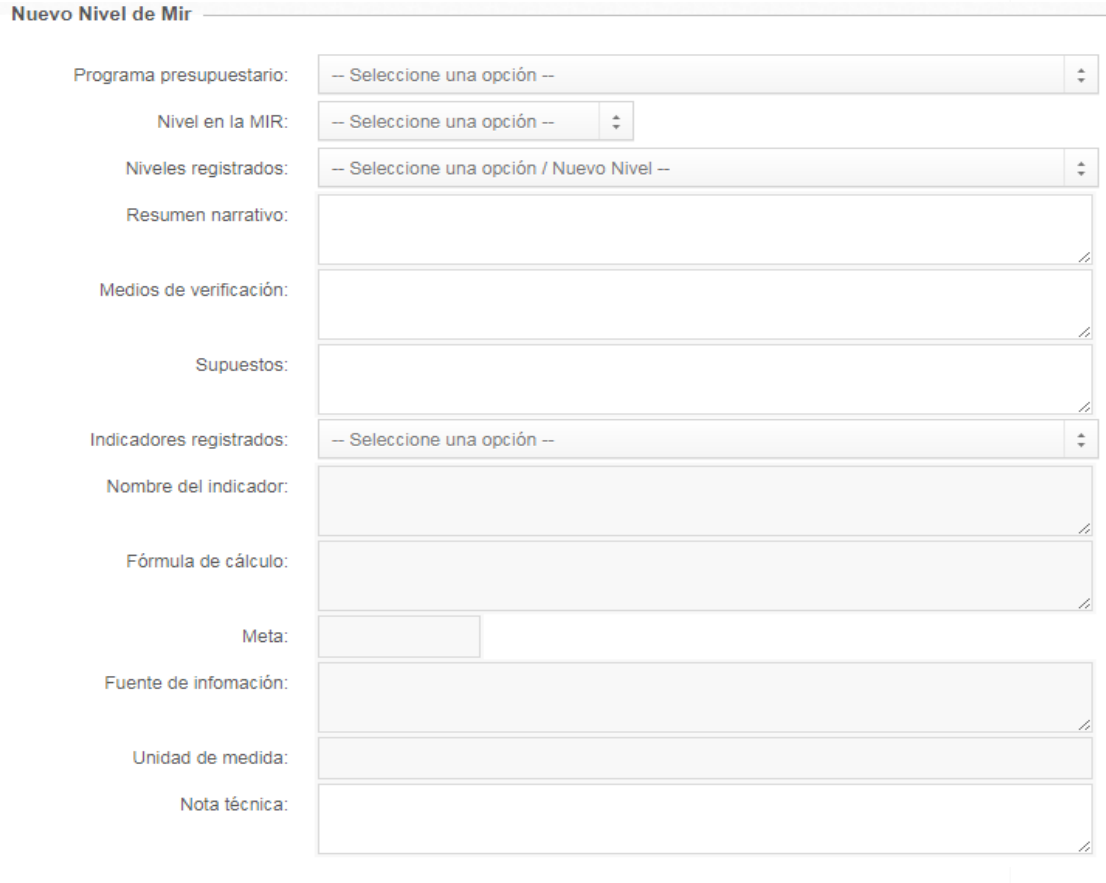

Elija el tipo de registro (nuevo nivel o modificar uno existente), redacte el resumen narrativo, los medios de verificación y los supuestos.

Seleccione el indicador desglosando la lista donde se muestra información precargada que se redactó en la sección registro de indicadores, una vez seleccionado el indicador se llenarán los demás apartados precargados como nombre de indicador, fórmula de cálculo, meta, fuente de información y unidad de medida.

Para la captura del nivel en la MIR "Componente" seleccione de un listado precargado el nivel registrado. Elija el indicador correspondiente al componente, de manera precargada se registrará el nombre de indicador, fórmula de cálculo, meta, fuente de información, unidad de medida.

Para la captura del nivel Actividad seleccione el Componente al cual está vinculado; para las Actividades sólo es posible seleccionar Indicadores de tipo gestión.

Al final de capturar cada nivel de la MIR presione el botón de Guardar.

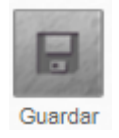

De manera informativa se muestra el siguiente cubo que permite revisar la MIR en relación a los componentes con recurso financiero.

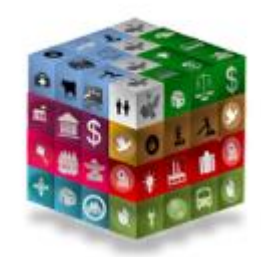

En la parte superior derecha de la pantalla se encuentra el ícono que permite hacer la impresión de la matriz de indicadores.

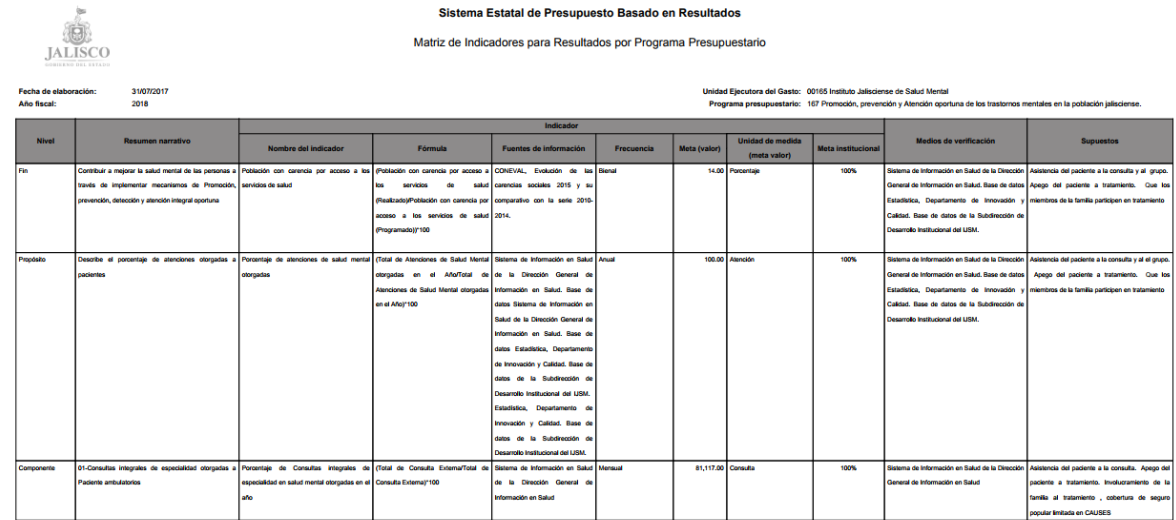

El sistema le permitirá cerrar este módulo cuando de manera secuencial realice los registros de niveles en la creación de la MIR.

Una vez terminado el proceso no olvides cerrar el modulo, por UEG, para avanzar con la captura de los demás módulos.

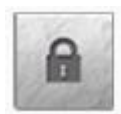

#### **II Definir montos**

En esta opción las unidades ejecutoras del gasto definirán los montos de sus requerimientos desagregándolos a nivel de sub-fuente, programa presupuestario, componente, municipio y partida específica.

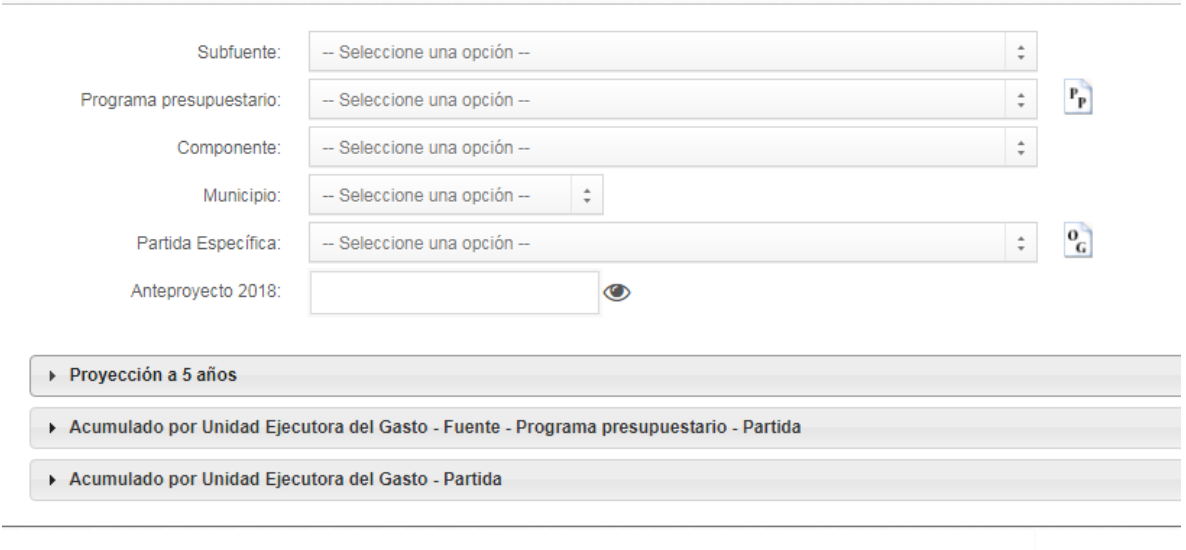

El botón de Eliminar te permitirá dejar una partida en "cero" pesos y el botón de Guardar reconocerá ajustes mayores a "cero" pesos.

En el caso del programa presupuestario al pulsar el ícono **PP** se mostrará la información del techo presupuestario por Unidad Ejecutora del Gasto desagregado por Programa Presupuestario y Componente.

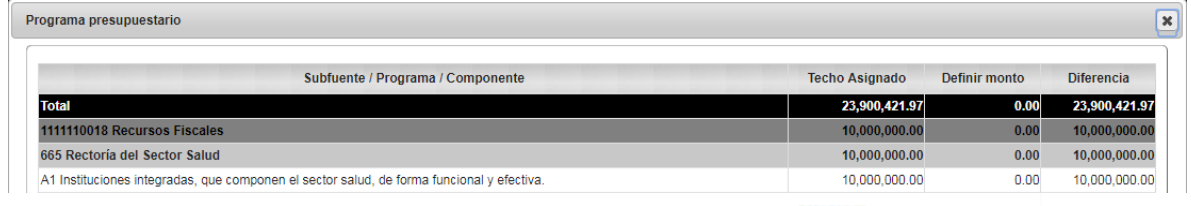

En el caso de la partida específica al pulsar el ícono **como se mostrará la** información del techo presupuestario por partida específica de la Unidad Ejecutora del Gasto.

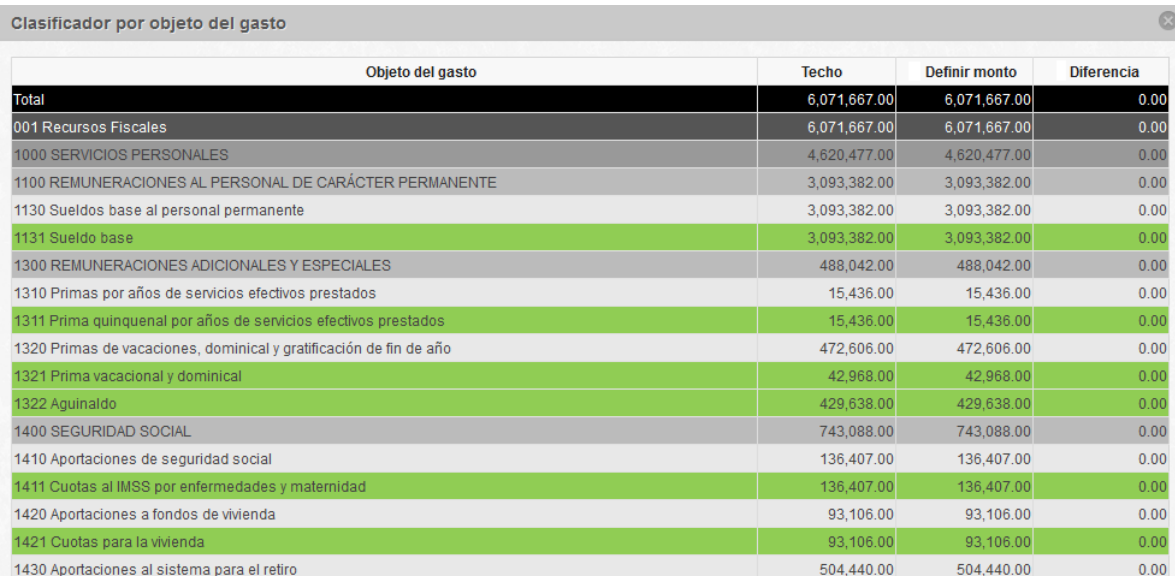

Una vez guardada la información, en la parte inferior de la pantalla el sistema mostrara tres ventanas desplegables que servirán de apoyo y consulta, la primera de ellas desplegará una proyección a cinco años por componente.

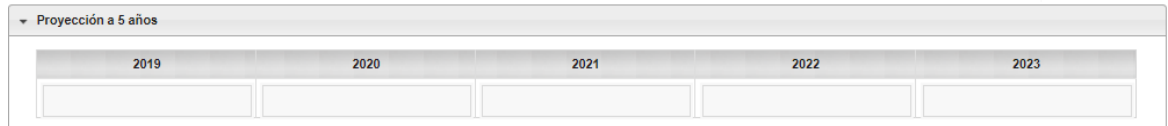

En la segunda ventana mostrará un acumulado por unidad ejecutora del gasto, fuente, programa presupuestario y partida específica.

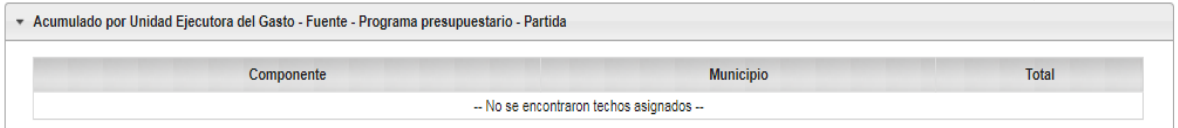

En la tercera ventana se mostrará un acumulado por unidad ejecutora del gasto y partida específica.

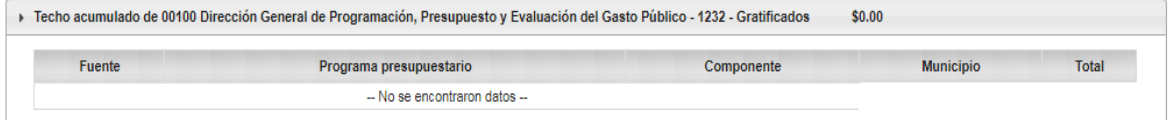

Sí captura indicadores a los componentes, en el módulo Definir Montos no será posible visualizar los componentes registrados.

El sistema no permite cerrar el modulo Definir Montos si un componente tiene cero pesos.

De manera informativa se encuentra en la parte superior derecha este cubo que le permite revisar la MIR en relación a los componentes con recurso financiero.

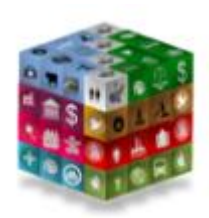

Para imprimir reportes informativos es necesario que seleccione en la parte inferior de la pantalla el reporte solicitado y pulsar el botón de impresión que se encuentra en el lado superior derecho.

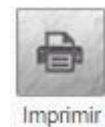

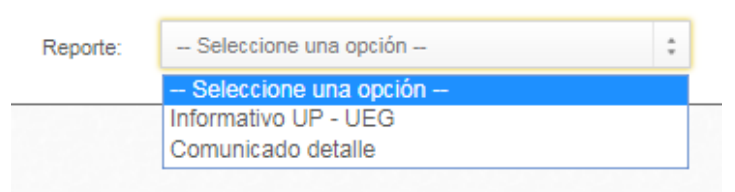

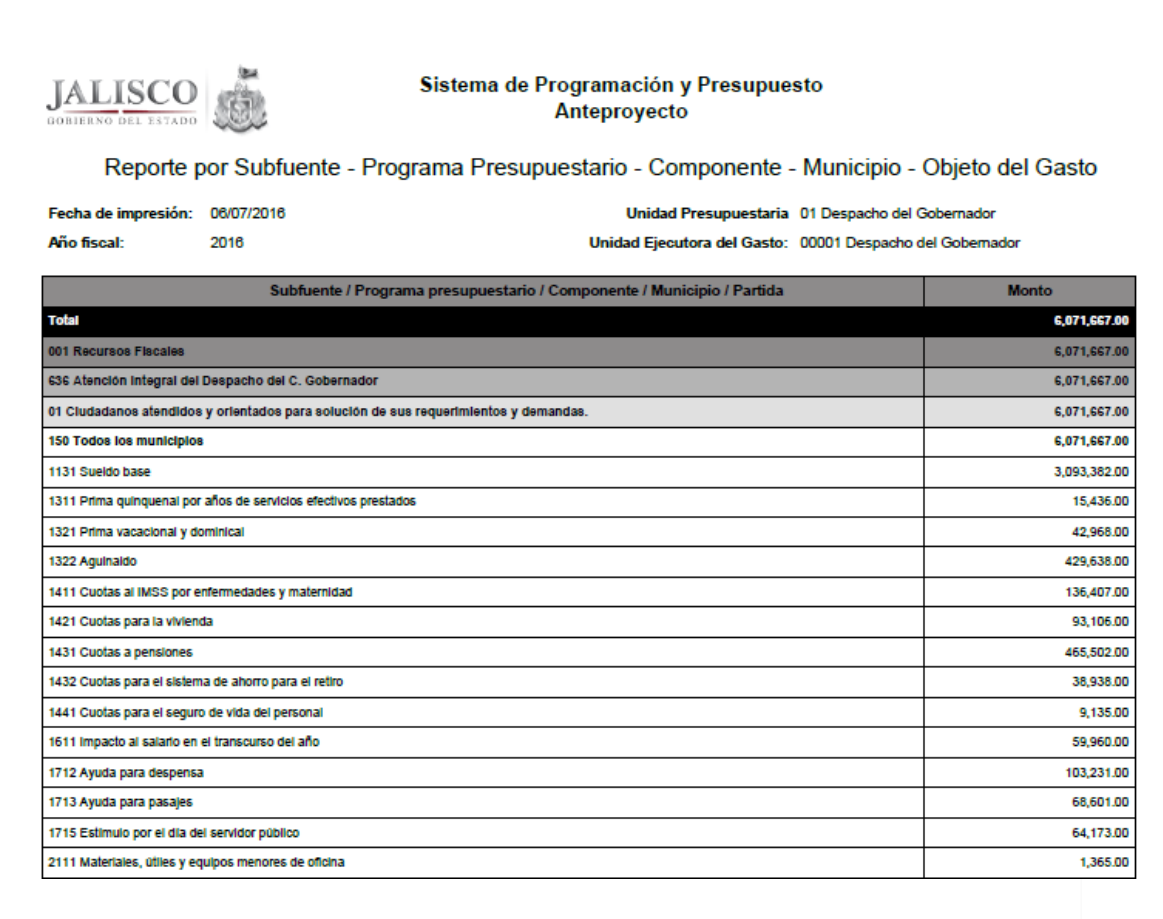

Una vez concluida la definición de montos, no olvides Cerrar por Unidad Ejecutora para que el administrativo pueda imprimir los reportes OCRE.

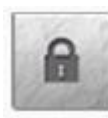

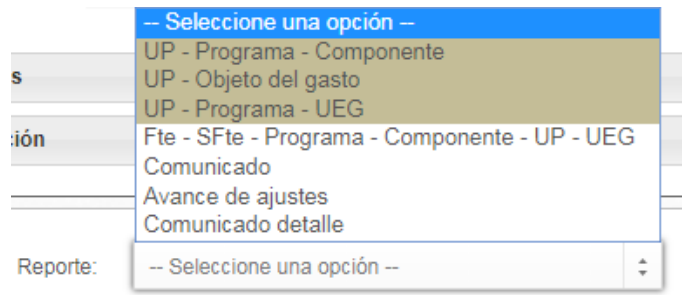

#### *5.2 Documentos de consulta*

En este módulo del sistema podrá descargar los diferentes documentos que servirán de apoyo durante el proceso presupuestario, para ello deberá pulsar sobre el documento que desee descargar.

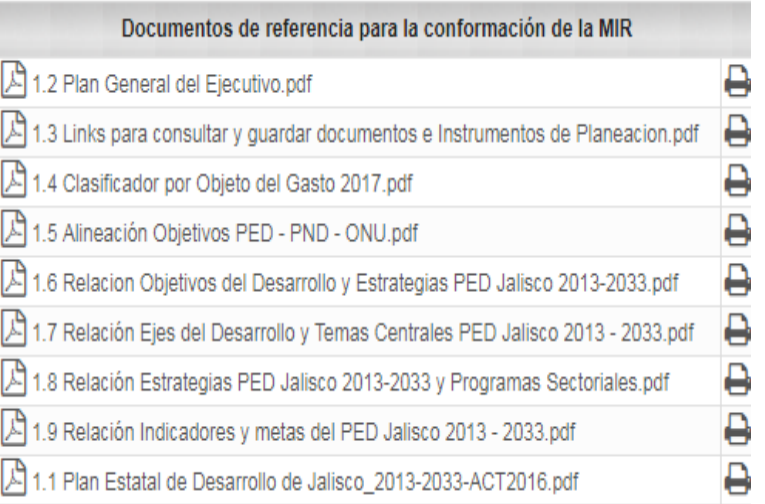

Los documentos se descargarán y se presentarán en formato PDF.

#### *5.3 Configuración*

Dentro del módulo de configuración tiene la opción de cambiar contraseña si el usuario así lo requiere.

Se registra la nueva contraseña lo siguiente solo es confirmar el registro para guardar la información solo presionar el botón guardar.

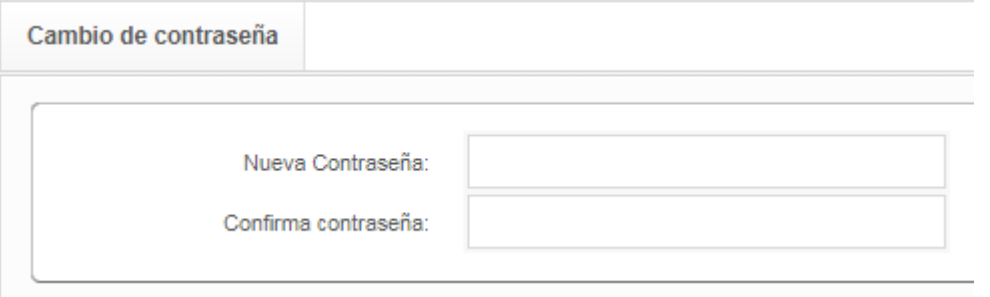